## GRDC 활용매뉴얼

## □ 관측 유출 자료

- 유출분석에서 유출 모형 검보정을 위해 GRDC에서 제공하는 관측유출 자료 취득
- GRDC 홈페이지 접속(http://www.bafg.de/GRDC) 후 Services탭에서 River Discharge Data 클릭

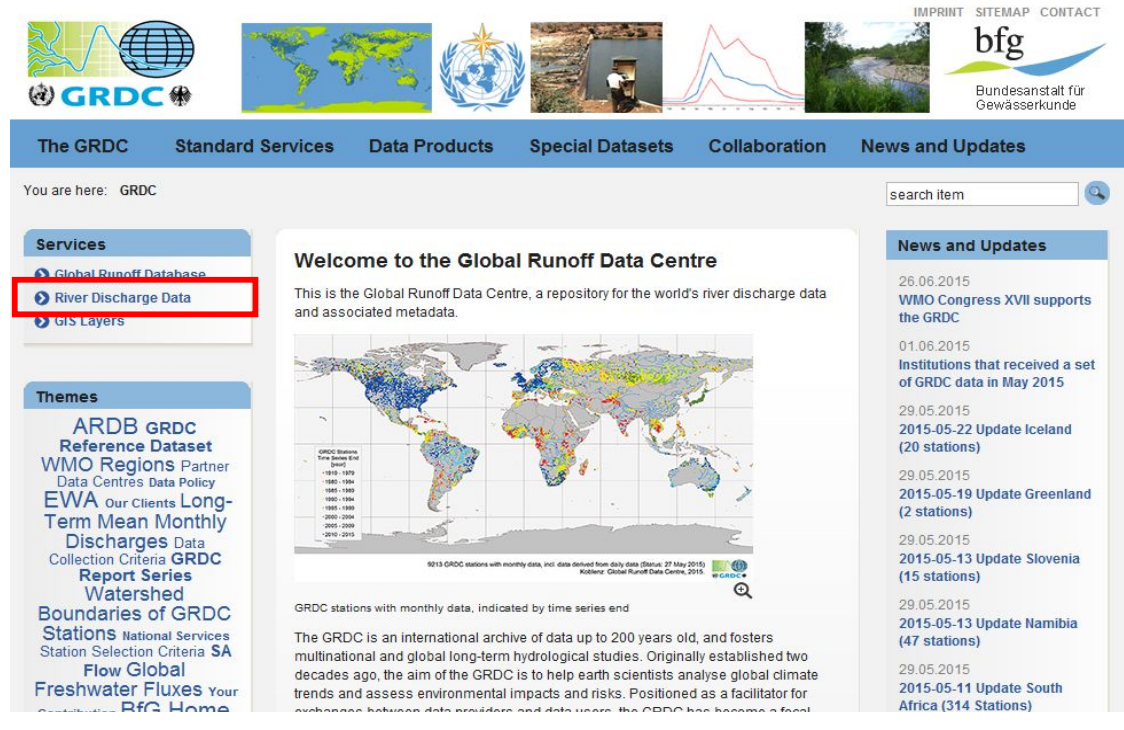

◦ 우측 Background탭에서 GRDC User Declaration for Discharge Data, Order Form 클릭하여 저장

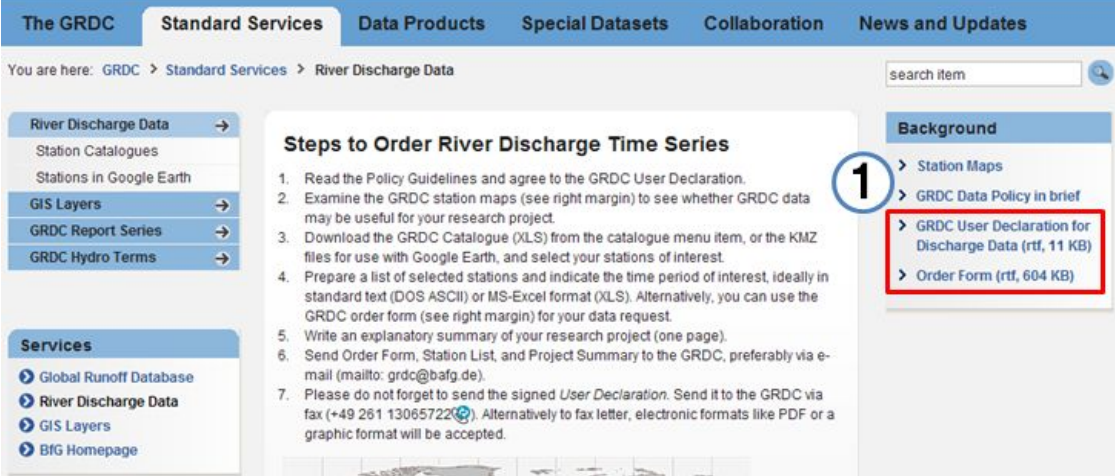

◦ Station Catalogues 클릭 후 Background탭에서 GRDC station catalogue 클 릭하여 저장

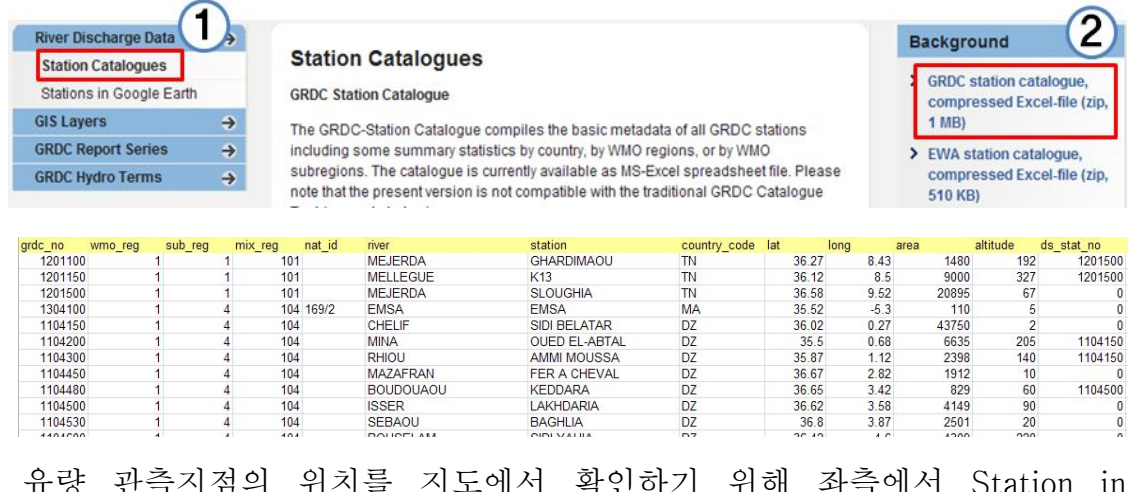

◦ 유량 관측지점의 위치를 지도에서 확인하기 위해 좌측에서 Station in Google Earth 클릭 후 GRDC kmz파일 클릭 후 저장

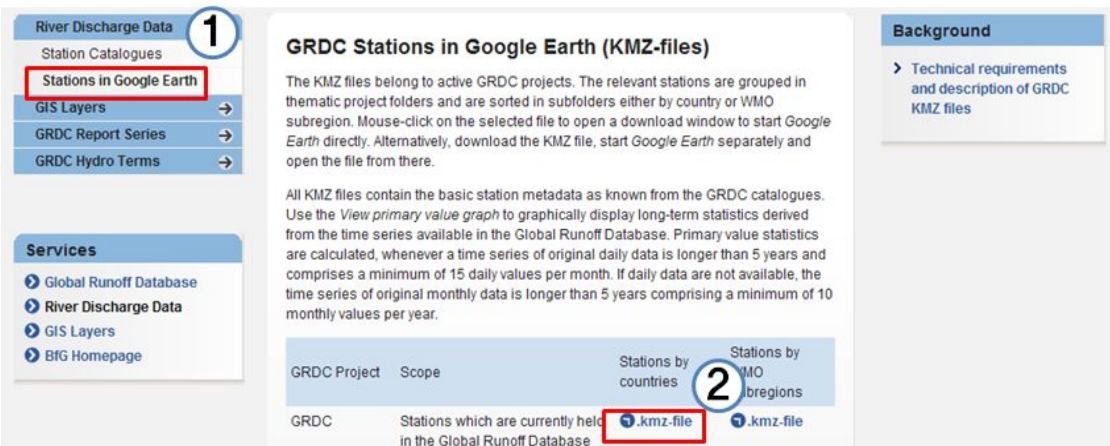

- KMZ 파일을 더블클릭하면 Google Earth 프로그램에서 GRCD 관측지점이 표시됨
- 좌측 장소 인덱스에서 GRCD (Countries)를 체크 해제하고 해당국가만 체크

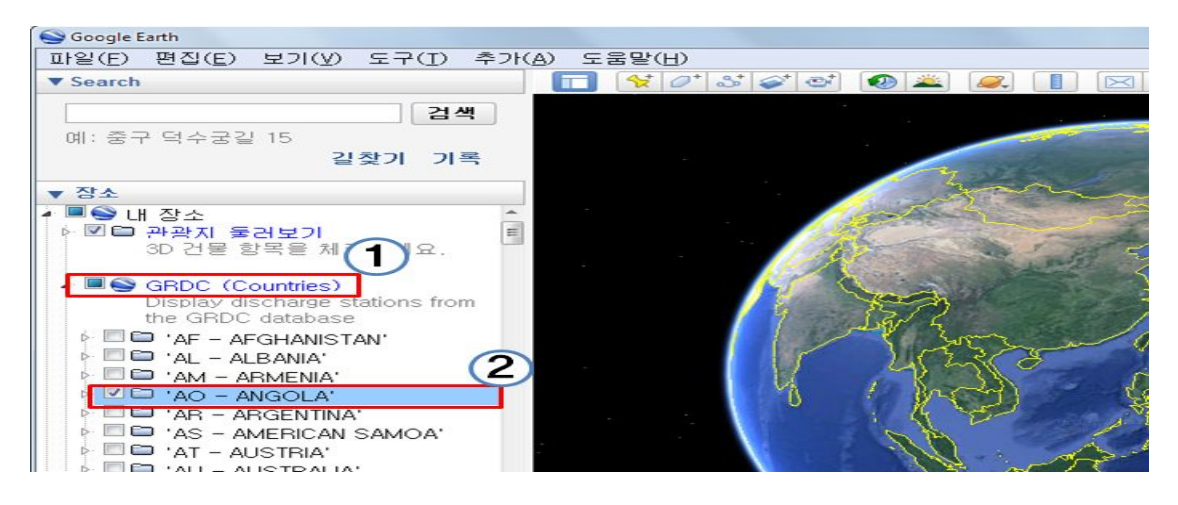

○ 해당국가로 이동하여 유량관측소 클릭하면 관측소 주요사항 표시됨

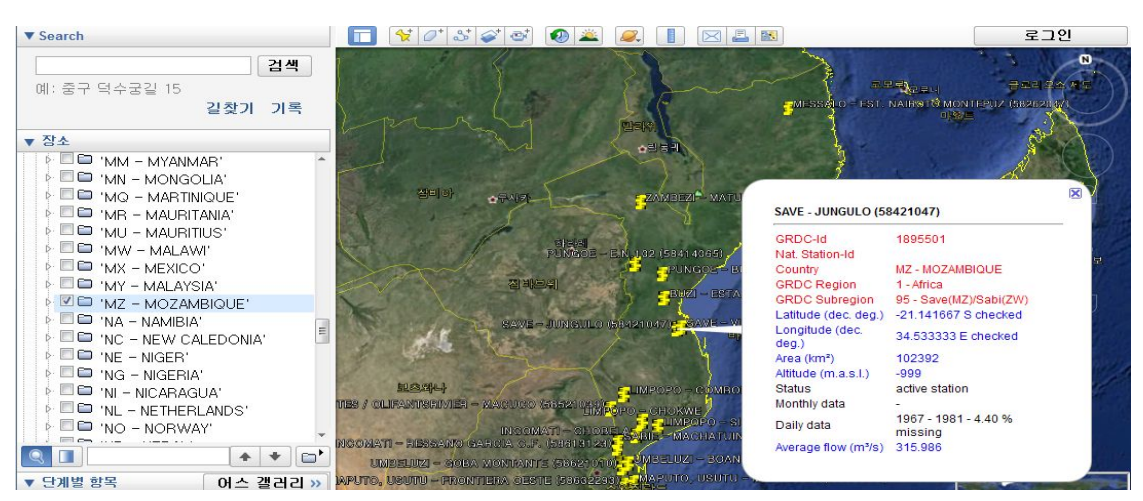

- Station Catalogue 및 Google Earth 관측소 자료를 참고하여 Order form 작성
- 필요서류는 Declaration of the Data User, Order form, Summary of Research Project를 작성하여 E-mail로 신청
- 필요서류 샘플

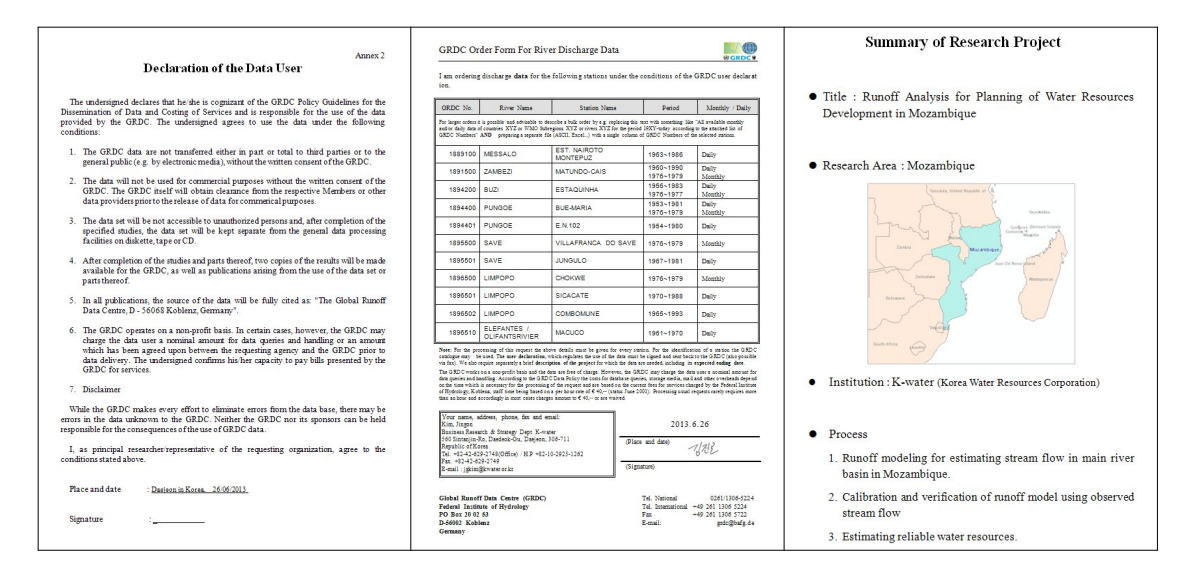

◦ E-mail 내용

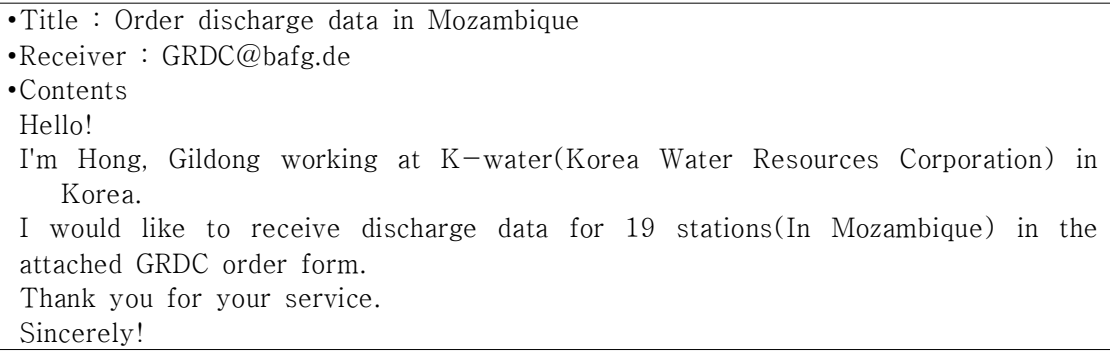